## **REALIZANDO EXTRAÇÃO DE DADOS EM APARELHOS ANDROID UTILIZANDO O SOFTWARE FORENSE - AVILLA FORENSICS**

O *software* utilizado na extração de dados nesse tutorial é desenvolvido pelo Agente de Polícia do Estado de São Paulo, [Daniel Avilla.](https://www.linkedin.com/in/daniel-a-avilla-0987/)

**AVILLA FORENSICS** é um *software* forense utilizado para realizar extrações de dados dos aparelhos móveis.

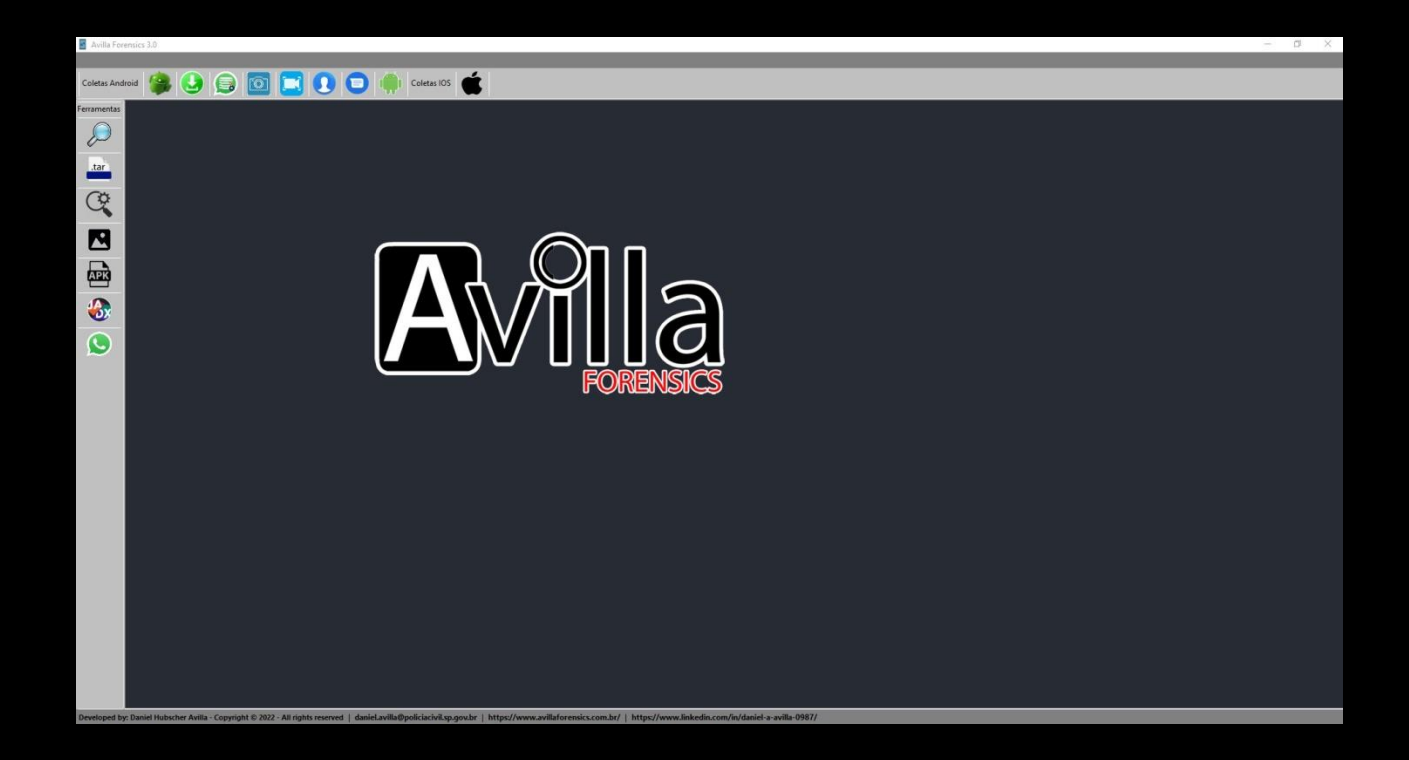

#### **REQUISITOS MÍNIMOS:**

**Dispositivo: Ativado a Depuração USB. Sistema Operacional: Windows 10 atualizado. Para Extração: Sistemas 32 ou 64 Bits. Conversão Backup .AB para .TAR: Sistemas 32 ou 64 Bits e o JAVA instalado. Relatório IPED PF: Sistema 64 Bits e JAVA 64 Bits instalado.**

### **PROGRAMAS NECESSÁRIOS:**

**DOWNLOAD AVILLA FORENSICS: [DOWNLOAD AQUI](https://www.avillaforensics.com.br/)**

**DOWNLOAD JAVA: [DOWNLOAD AQUI](https://www.java.com/pt-BR/download/ie_manual.jsp?locale=pt_BR)**

**DOWNLOAD WINRAR: [DOWNLOAD AQUI](https://www.win-rar.com/download.html?&L=9)**

**VÍDEO TUTORIAL:**

**<https://youtu.be/KuSmct1Qa30>**

# **PREPARANDO O APARELHO CELULAR**

Para iniciarmos devemos preparar o aparelho celular para que seja feita a comunicação com o *ADB - Android Debug Bridge*, para isso iremos ativar o **MODO DEPURAÇÃO USB** do aparelho celular, princípio básico utilizado nas extrações forense em dispositivos móveis (android).

#### **SIGA FIELMENTE AS ETAPAS:**

Acesse as **configurações do aparelho celular** e desce até a opção **Sobre o telefone**.

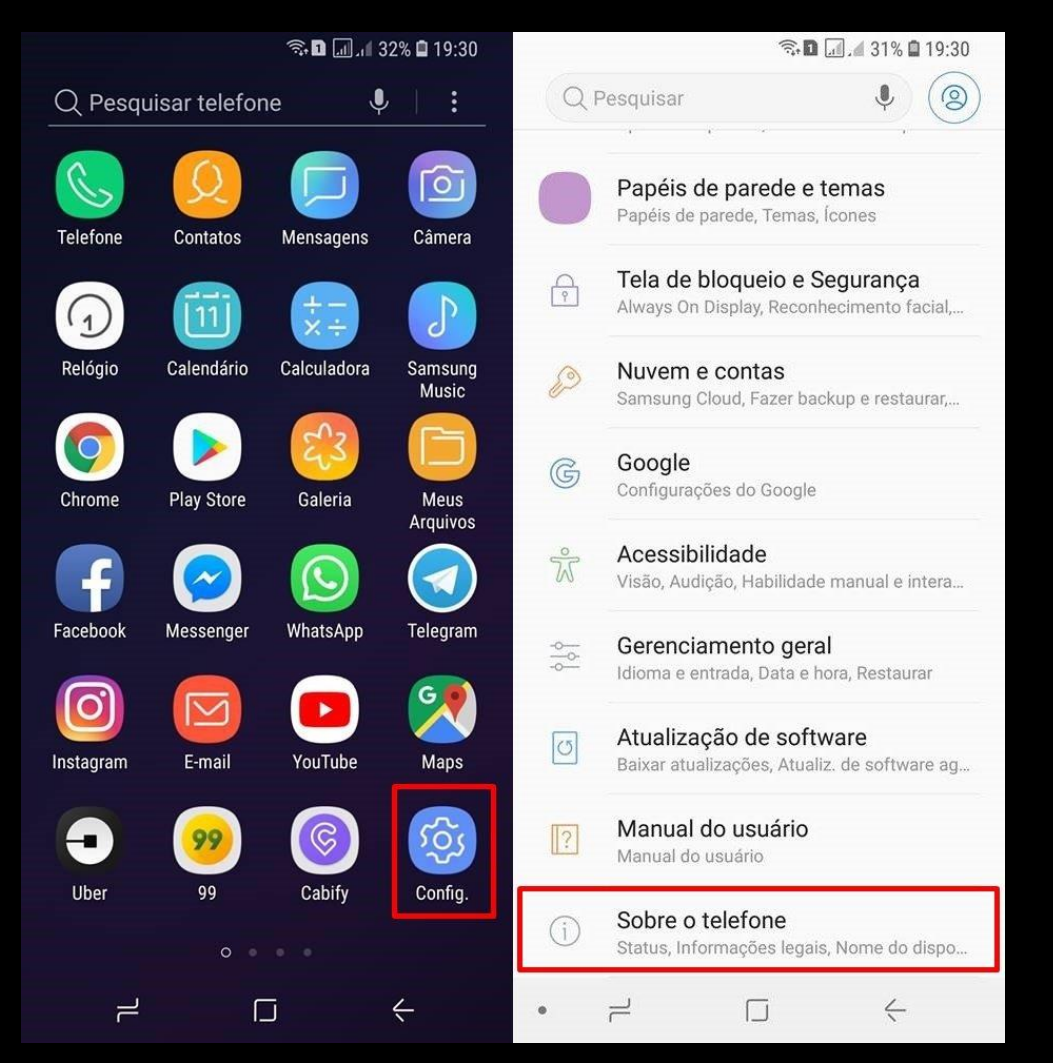

Entre na opção **Informações do software**, e vá até a opção **Número de compilação** e clique 7 (sete) VEZES.

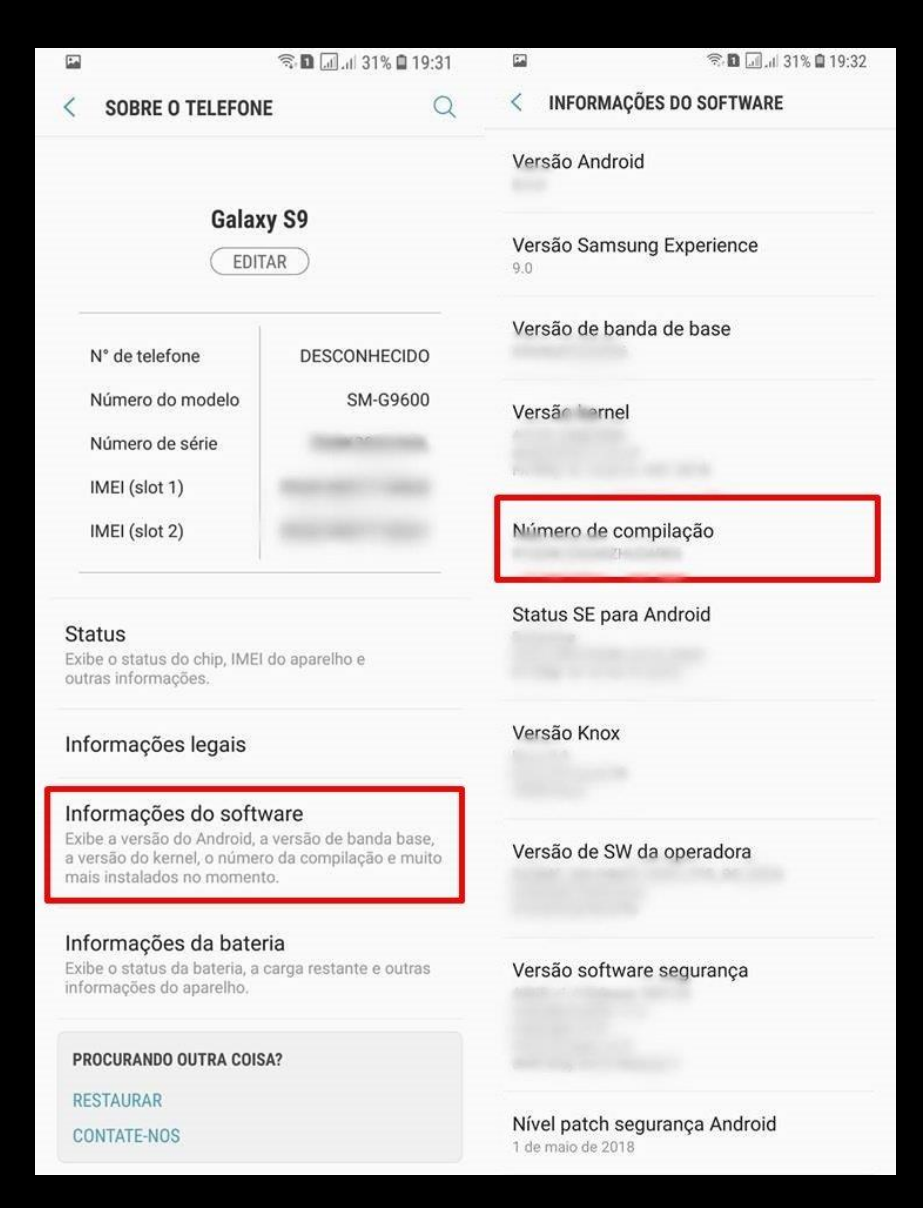

Durante esse processo o aparelho irá exibir um alerta informando quantas etapas faltam para liberar o **MODO DESENVOLVEDOR**.

> Faltam 4 etapas para você se tornar um desenvolvedor. versão

Quando liberado o sistema irá exibir o seguinte alerta:

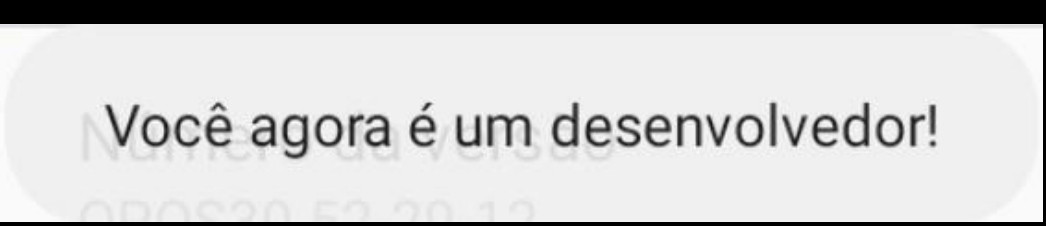

Após liberado o **MODO DESENVOLVEDOR**, volte em "**Configurações**" e role a barra lateral até o final. Você vai perceber que o "**Modo Desenvolvedor**" foi ativado e já aparece nas opções.

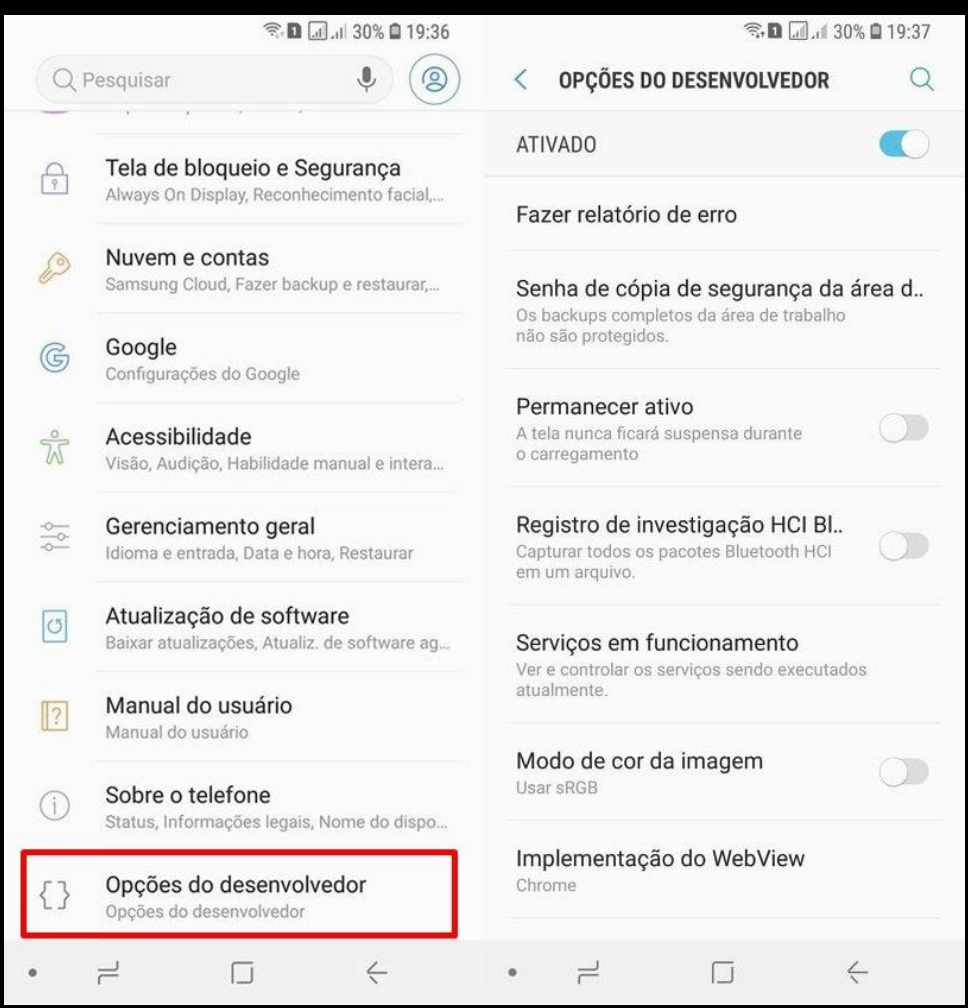

### **ATENÇÃO NESSA ETAPA!**

Dentro das **OPÇÕES DO DESENVOLVEDOR**, iremos ativar o modo **DEPURAÇÃO USB**.

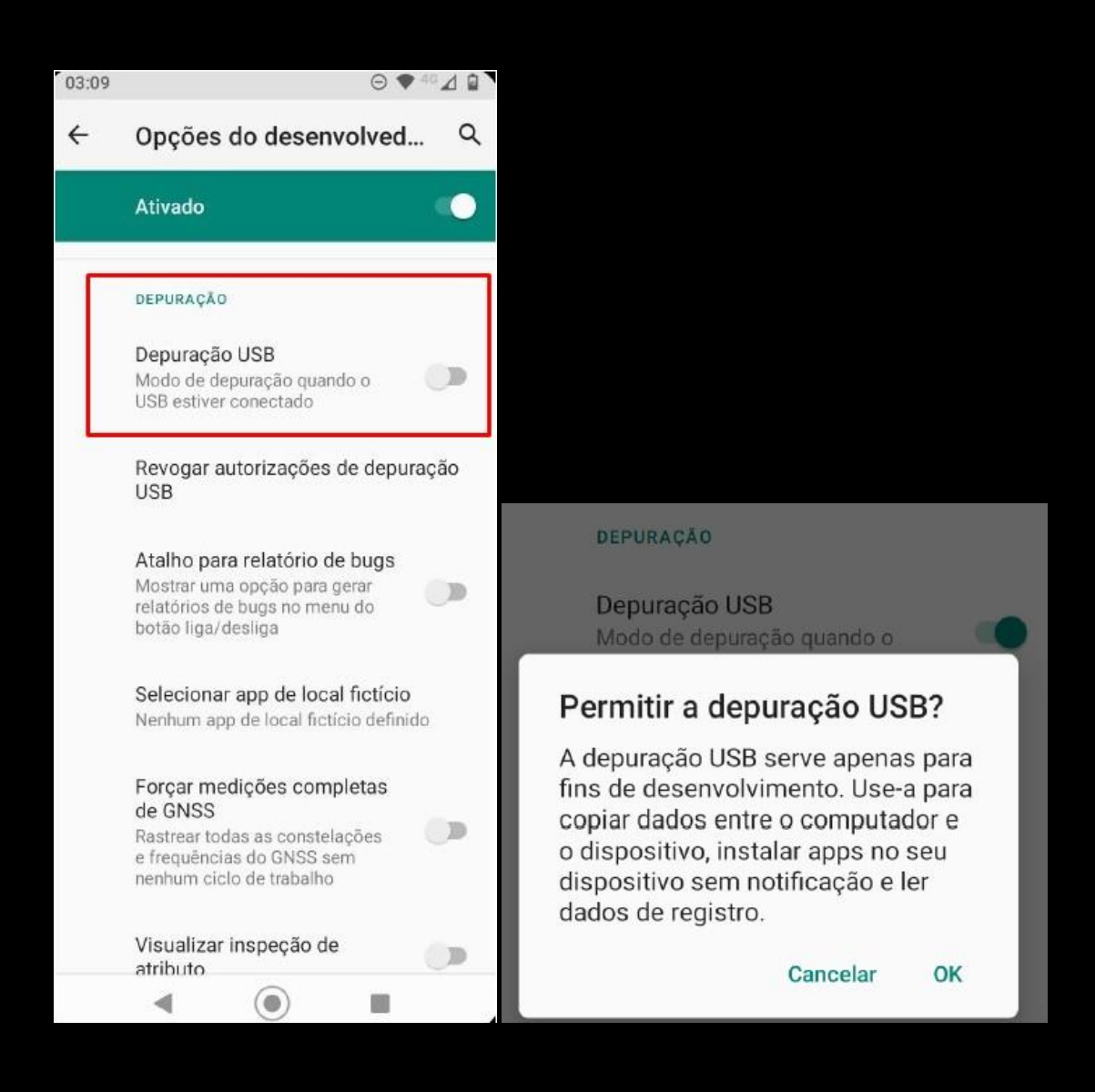

#### **PERMITIR A DEPURAÇÃO USB**?

Clique em **OK**.

Ainda dentro das Opções do Desenvolvedor **ATIVE** também a opção **PERMANECER ATIVO**.

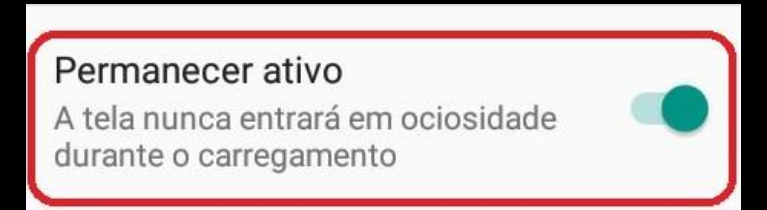

Feito esses passos **conecte o aparelho celular na porta USB do computador** e **permita o acesso ao telefone** assim que for solicitado.

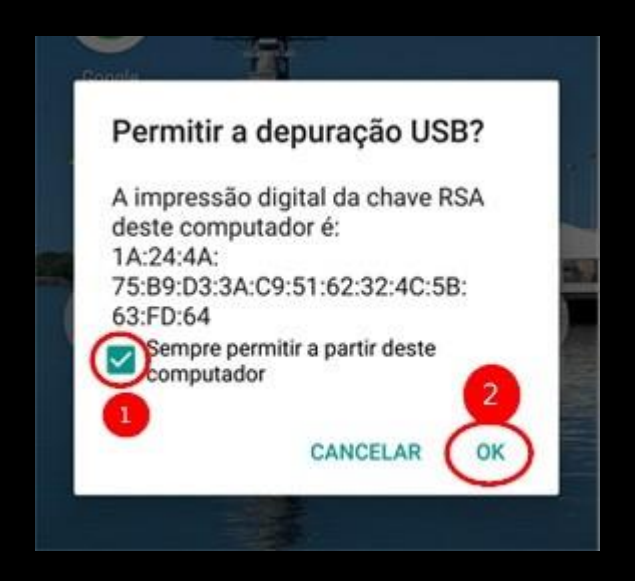

**\*\*\*** Quando o aparelho celular é conectado na porta USB do computador a seguinte caixa de alerta é informada pelo Windows. Esse alerta informa que o aparelho celular está em comunicação com o sistema operacional.

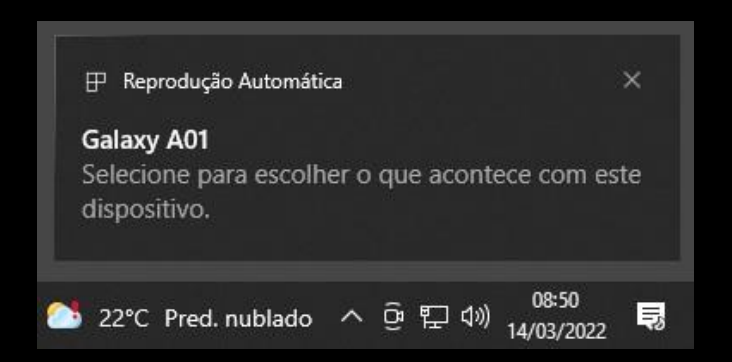

Esses são os passos necessários para deixar o aparelho celular preparado para ser utilizado no **Avilla Forensics**.

**\*\*\*** As opções **Sobre o telefone**, **Informações do software** e **Número de compilação**, podem variar o local de onde são encontradas, dependendo do fabricante do aparelho, modelo e versão do android. Basta uma busca no Google "como liberar o modo desenvolvedor do aparelho XYZ", para encontrar informações precisas de um determinado modelo/fabricante.

### **INFORMAÇÃO IMPORTANTE!**

Após realizar o download do **AVILLA FORENSICS** [\(download aqui\)](https://www.avillaforensics.com.br/), o software vem zipado (.zip), use o WINRAR [\(download aqui\)](https://www.win-rar.com/download.html?&L=9), e descompacta o arquivo dentro do **MEU COMPUTADOR => DISCO LOCAL (C:)**

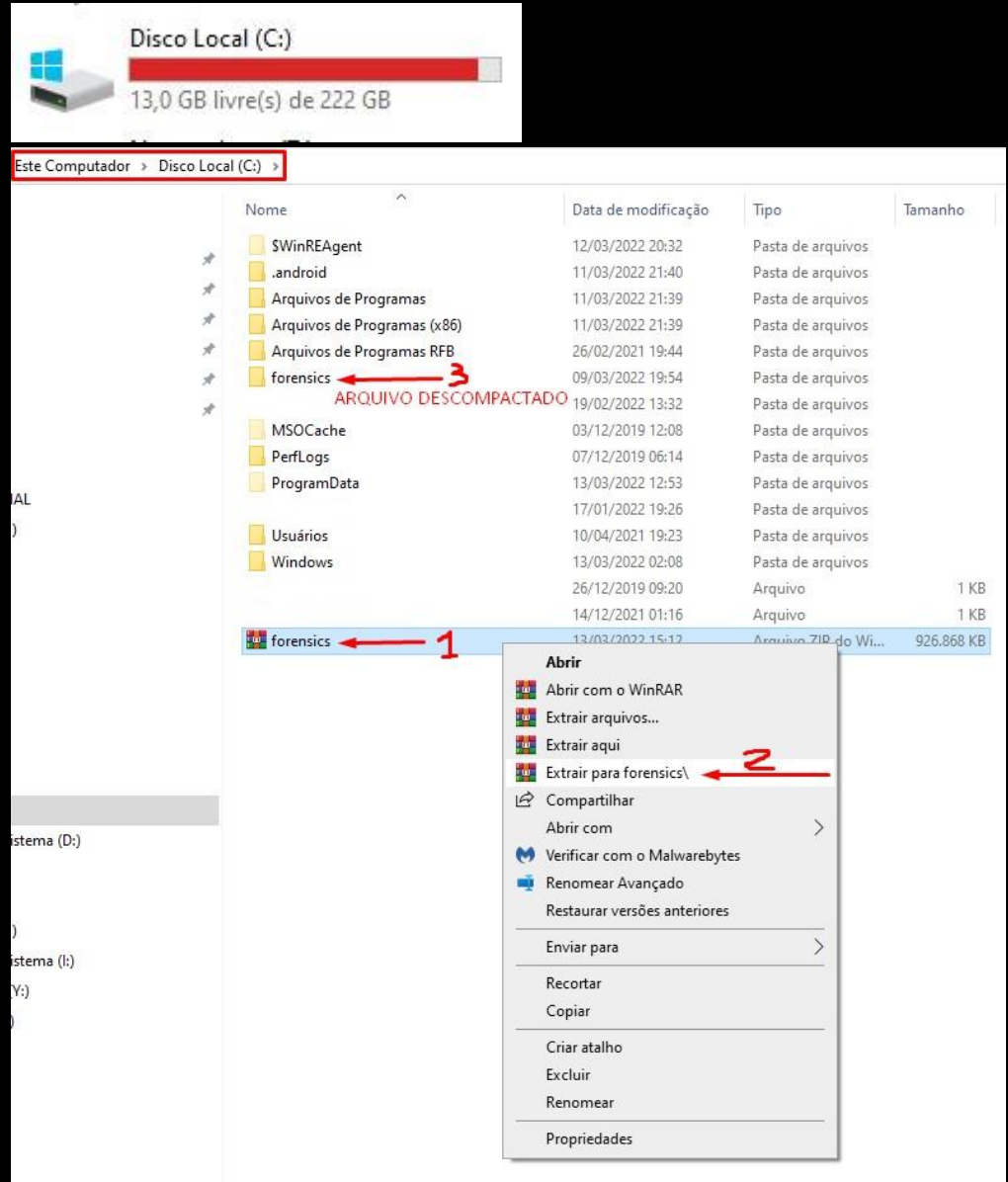

### **REALIZANDO EXTRAÇÃO LÓGICA – BACKUP ADB - ANDROID**

Dentro da pasta **forensics**, clique com o **botão direito** em cima do arquivo **Avilla\_Forensics** e clique para executá-lo como administrador.

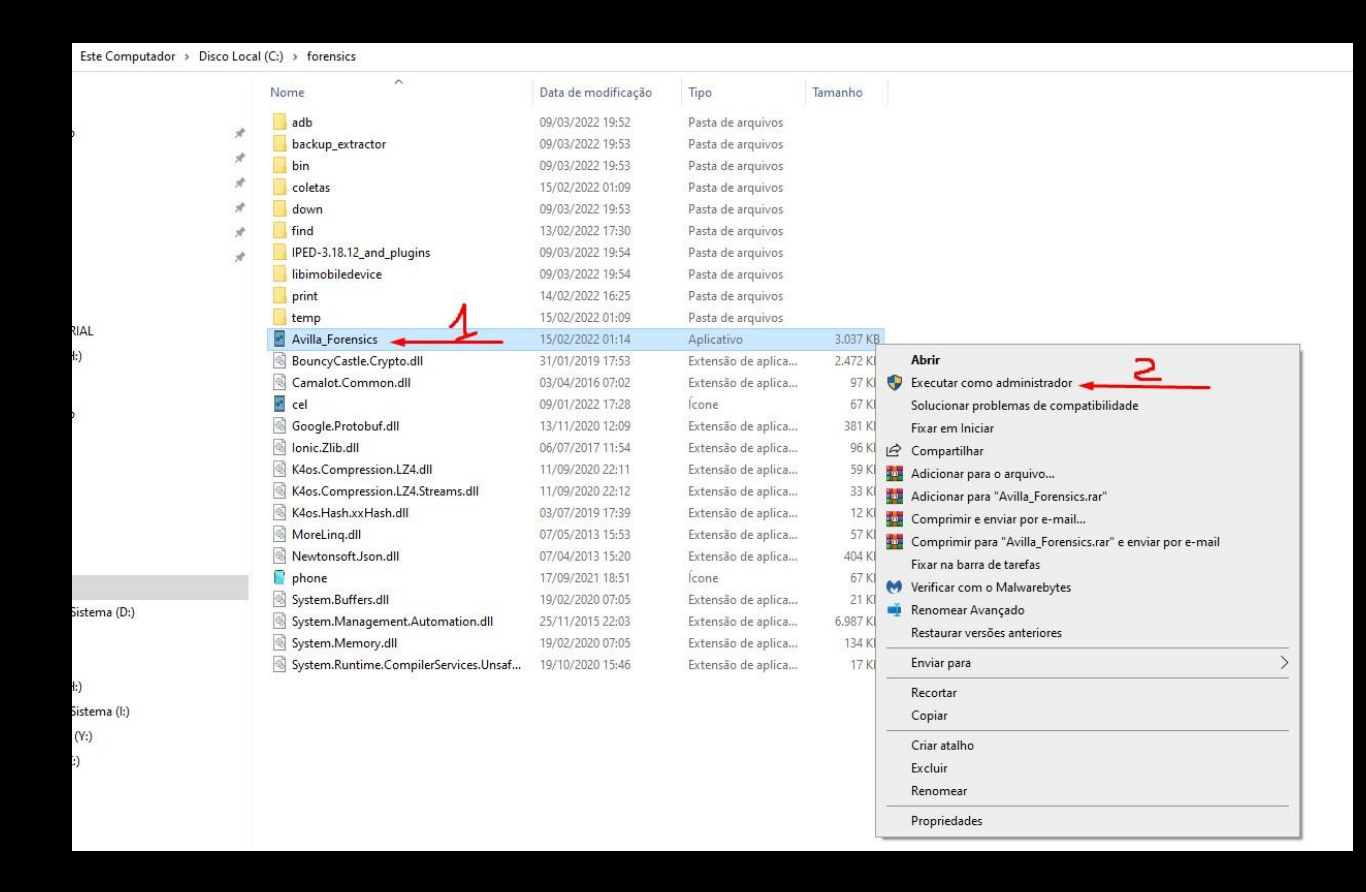

Com o **Avilla Forensics** aberto iremos começar a realizar a extração **LÓGICA** do aparelho celular. O primeiro passo é realizar o teste de conexão entre o celular e o software.

- 1) Entre na opção **BACKUP ADB.**
- 2) Clique em **TESTAR CONEXÃO**.

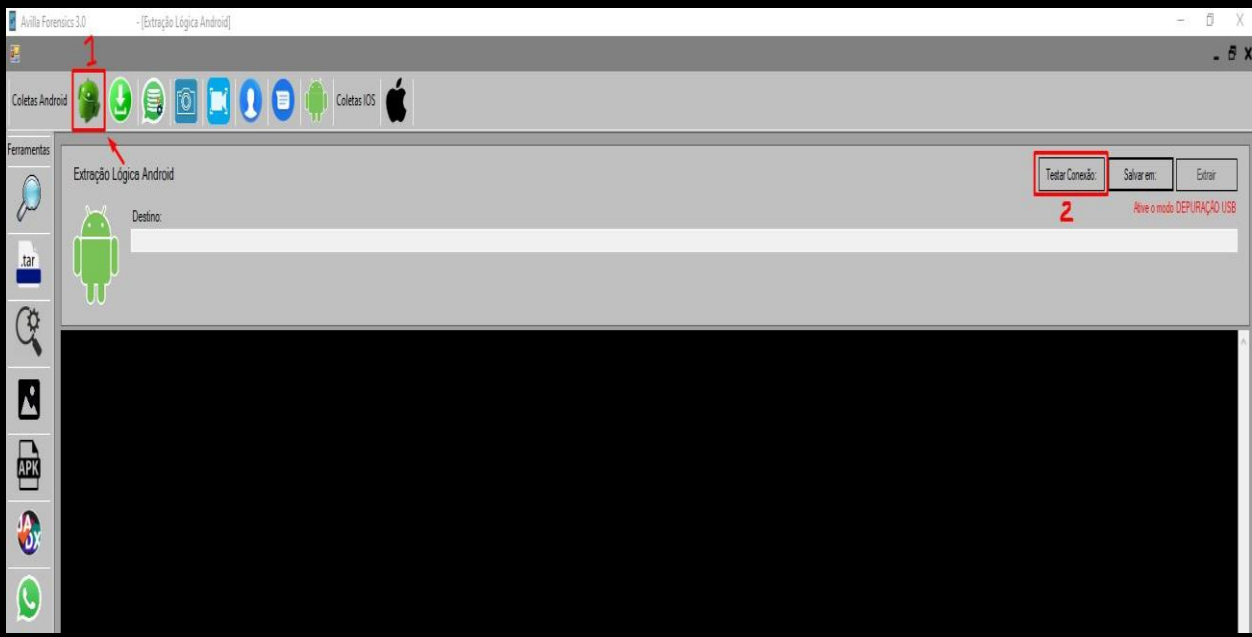

Se estiver ocorrendo comunicação entre o aparelho celular e o software, irá aparecer na "**List of devices attached**", o modelo do aparelho celular.

List of devices attached R9XN402XLJB device product:a01qub model:SM A015M device:a01q transport id:1

O próximo passo é escolher a pasta onde será salvo a extração, basta clicar em "**SALVAR EM:**" e selecionar a pasta.

>> Destino: C:\Users\PCMG-AlP\Desktop\TUTORIAL\EXTRACAO\backup-2022-03-14-09-22-33.ab

Feito isso clica em "**EXTRAIR**".

Quando iniciar o processo de extração irá aparecer caixas de alertas, leia com atenção e siga fielmente as instruções.

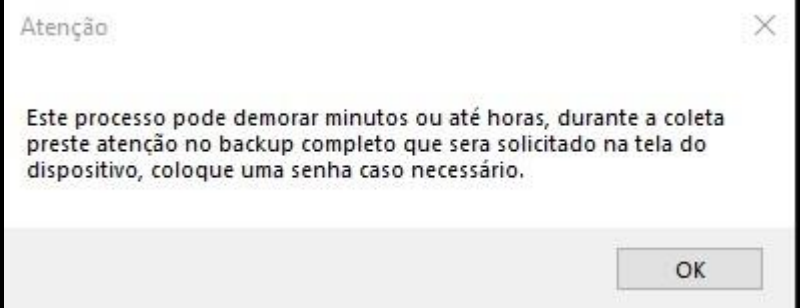

Nesse momento no aparelho celular irá aparecer a tela de **BACKUP**, se estiver habilitada a opção **FAZER BACKUP DE MEUS DADOS** basta clicar nela, se não, informe uma senha de sua escolha para que a opção fique habilitada. Pode utilizar uma senha básica padrão, como exemplo 12345.

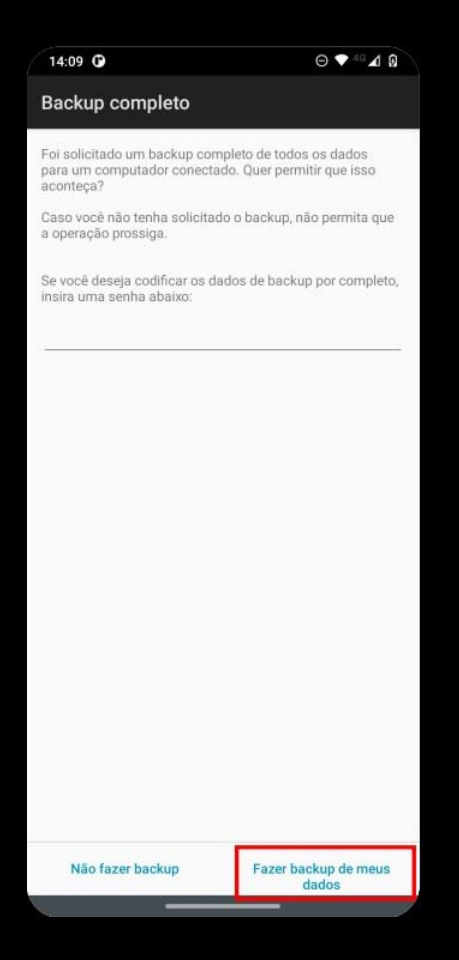

O software começará a fazer o backup dos dados do aparelho celular, basta aguardar a conclusão do processo.

Quando a extração for concluída será informado na tela de informações do software, conforme imagem a seguir:

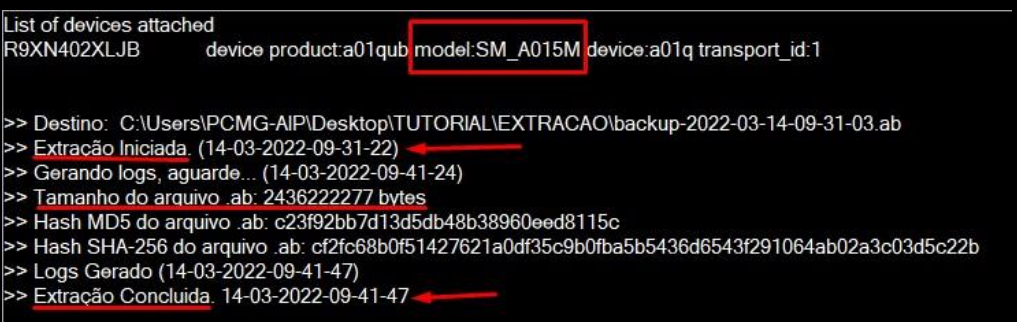

A extração no formato **.AB** estará na pasta que foi selecionada no início do processo, que no caso do tutorial é **DESKTOP\TUTORIAL\EXTRACAO.**

Assim fica concluído o módulo de extração lógica **BACKUP ADB** do **Avilla Forensics**.

Mais adiante iremos fazer a conversão do arquivo **.AB** para **.TAR**, extensão de arquivo que é aceito pelo software **IPED** da **Polícia Federal**.

#### **APK DOWNGRADE - EXTRAÇÃO DE DADOS WHATSAPP – ANDROID**

Agora que você já esta mais familiarizado com o **Avilla Forensics**, acesse a opção **APK DOWNGRADE**.

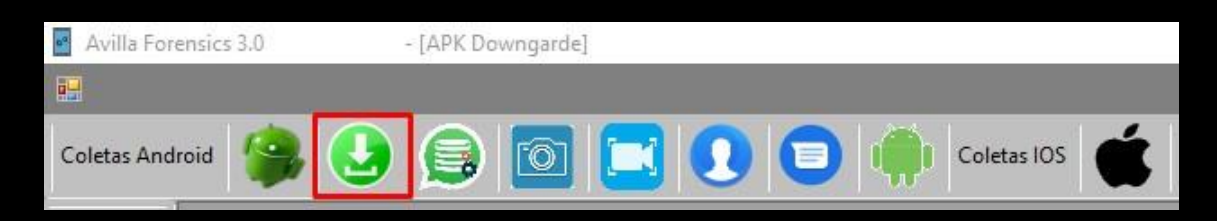

Clique em **TESTAR CONEXÃO**, e se a comunicação estiver OK, irá apresentar a "**List of devices attached"** o **modelo do aparelho celular**, da mesma forma que realizamos no passo anterior do tutorial.

O próximo passo é clicar em **APLICAÇÃO TESTE**, nesse momento será instalado no aparelho celular o aplicativo "**Aplicacao Teste**".

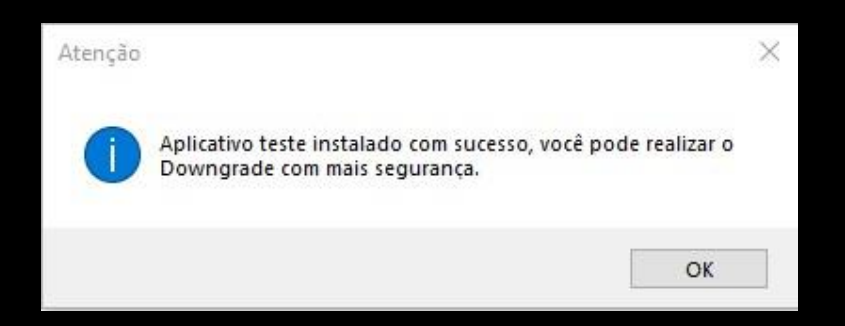

Perceba-se que o aplicativo teste vai estar aberto na tela do aparelho celular.

Realizado essas etapas o próximo passo é escolher qual aplicativo iremos realizar o downgrade, que no nosso caso do tutorial será o **Whatsapp**. Para isso clique em **DETECTAR**.

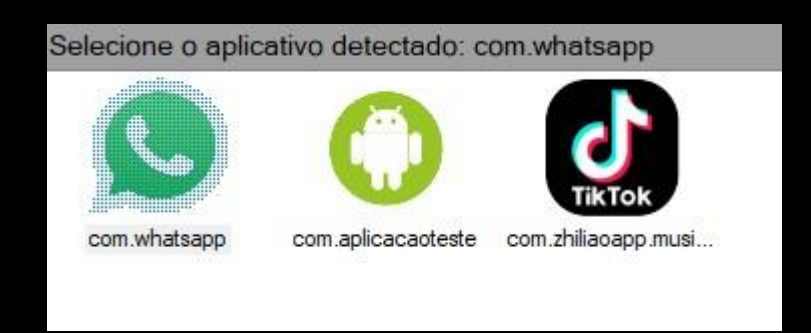

Selecione o **com.whatsapp**.

Agora basta clicar em **SALVAR EM:** e selecionar a pasta que a extração será salva.

### **ATENÇÃO!**

Nas próximas etapas, siga fielmente as instruções que serão apresentadas nos alertas do **Avilla Forensics** e também na **tela do aparelho celular**.

Clique em **EXTRAIR**.

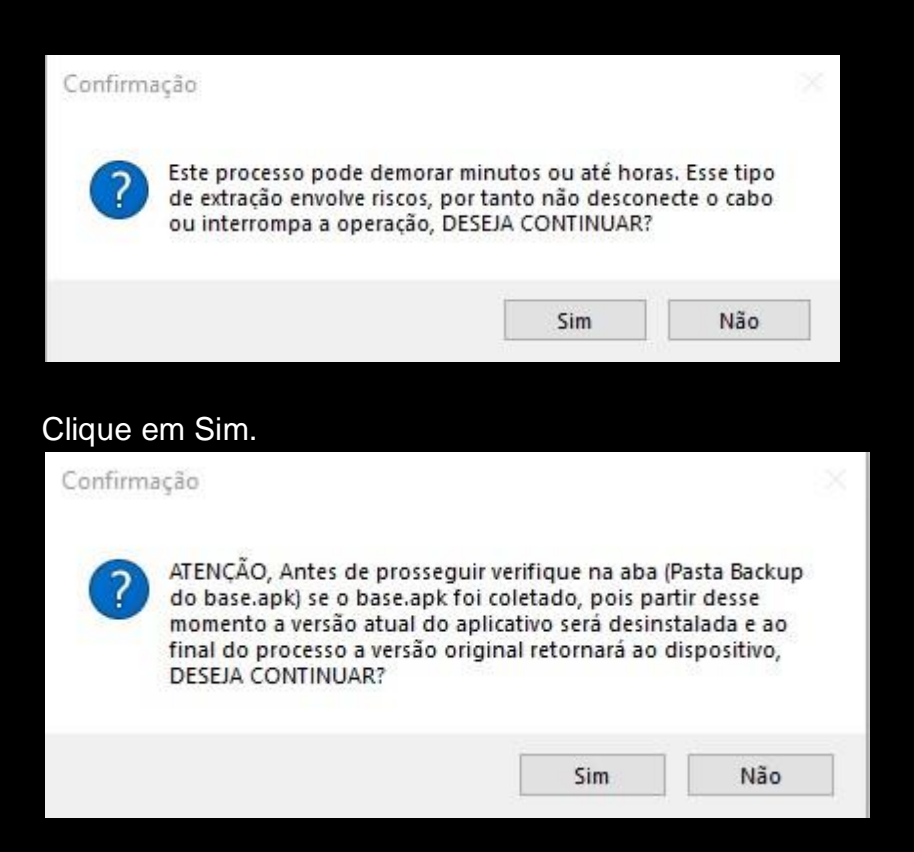

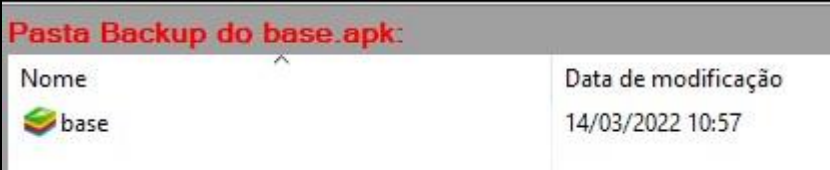

**PASTA BACKUP** localizado no canto inferior direito do **Avilla Forensics**.

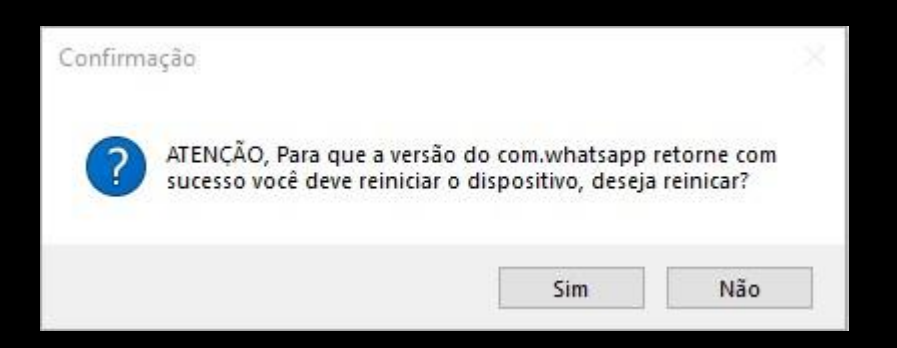

O alerta informa que será necessário reiniciar o aparelho celular, clique em sim.

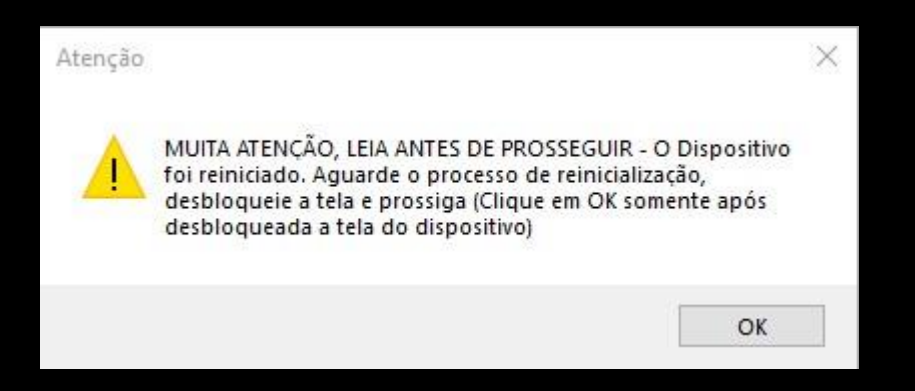

Clique em OK somente após o aparelho celular ter reiniciado por completo e caso tenha senha e/ou bloqueio de tela, certifique-se que tenha feito o desbloqueio do mesmo.

# **ATENÇÃO NESSA ETAPA!**

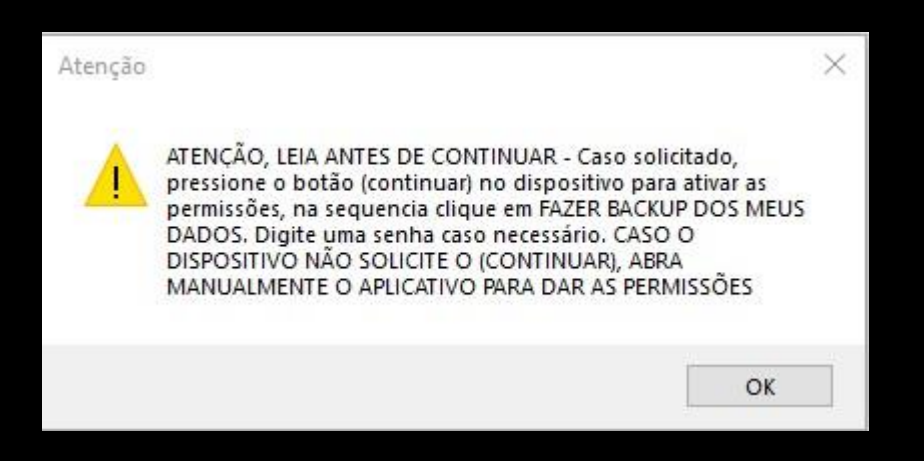

Nesse momento foi desinstalado a versão atual do **Whatsapp** e instalado uma versão exploit do aplicativo (**com.whatsapp**), para dar as permissões necessárias, abre o aplicativo no aparelho celular e clique em **CONTINUAR**.

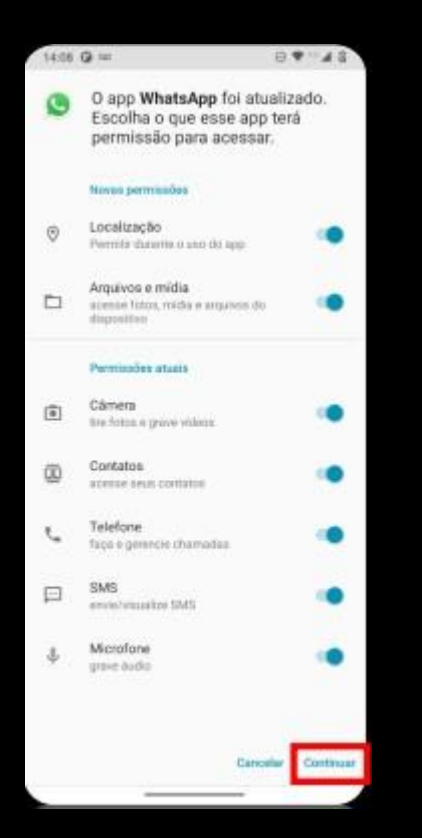

Após clicar em **CONTINUAR**, volte para o **Avilla Forensics** e clique em OK.

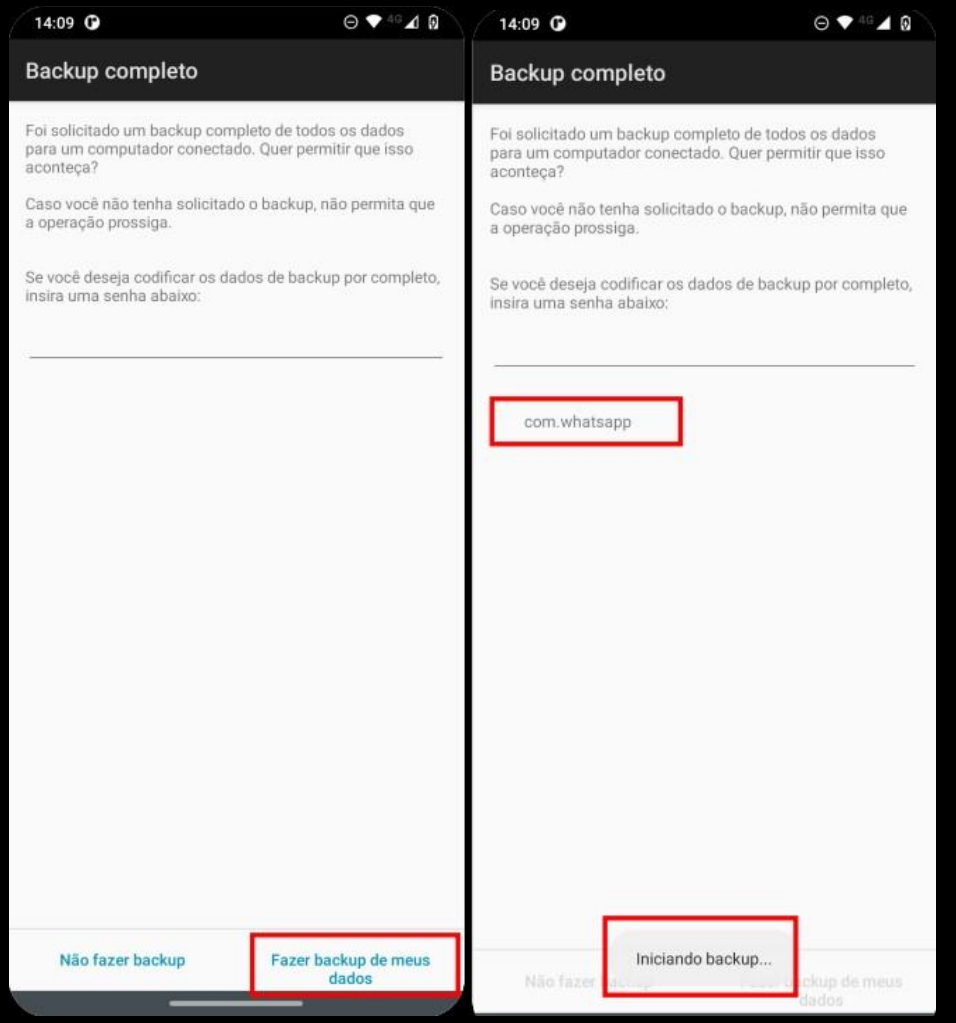

Nesse momento no aparelho celular irá aparecer a tela de **BACKUP**, se estiver habilitada a opção **FAZER BACKUP DE MEUS DADOS** basta clicar nela, se não, informe uma senha de sua escolha para que a opção fique habilitada. Pode utilizar uma senha básica padrão, como exemplo 12345.

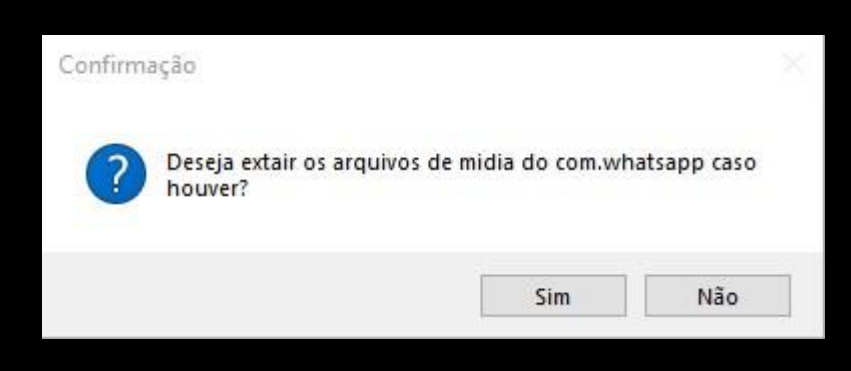

Clique em **Sim**.

>> Tamanho do arquivo .ab: 40201221 bytes >> Hash MD5 do arquivo .ab: 204aa7a841541b69434c4eaa8f4a6526 >> Hash SHA-256 do arquivo .ab: 3cb996f3d4207ee8c4d688368167021ed208f9f520b14016c0d0770b6e67a23e >> Logs Gerado (14-03-2022-11-27-22) >> Extração do com.whatsapp concluída (14-03-2022-11-27-22)

Extração concluída.

## **CONVERTER .AB PARA .TAR E UTILIZAR O SOFTWARE IPED DA POLÍCIA FEDERAL PARA INDEXAR OS ARQUIVOS EXTRAÍDOS**

Realizada as extrações **BACKUP ADB** e **APK DOWNGRADE,** agora iremos fazer a conversão dos arquivos .**AB** para **.TAR** para que seja possível realizar a analise do conteúdo que foi extraído do aparelho celular.

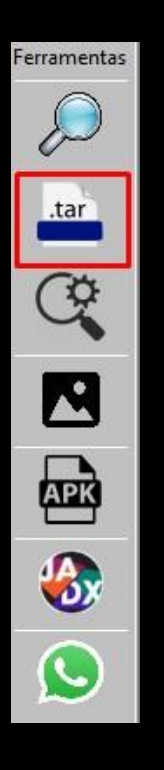

Entre na opção destacada para realizar a conversão.

Em **SELECIONAR**, escolha o arquivo **.AB** que foi realizado na extração **BACKUP ADB**, em seguida escolha o local onde será salvo o arquivo na extensão **.TAR**.

**\*\*\*** Eu salvo dentro da mesma pasta que foi criada quando foi realizada a extração, para que fique juntos tanto o arquivo **.AB** quanto o **.TAR**.

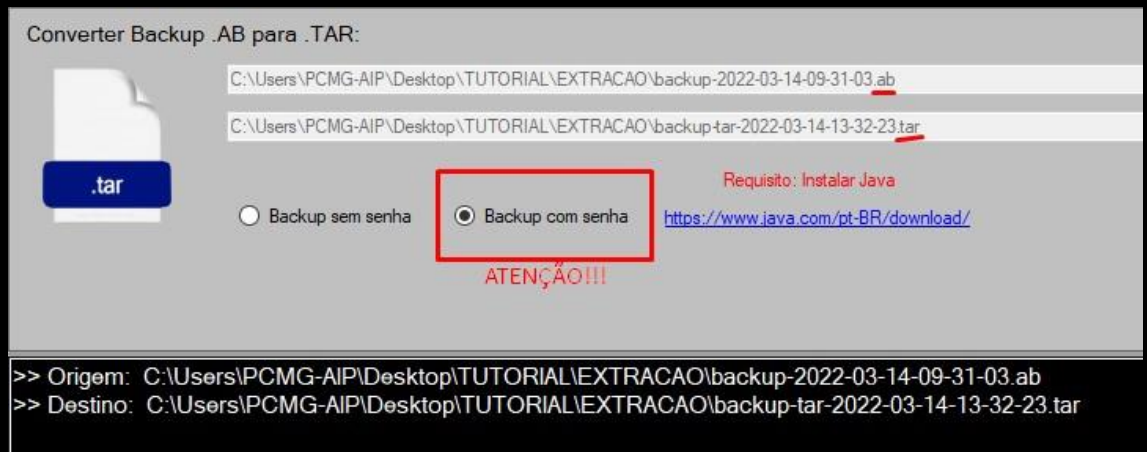

Repare que o destino da pasta no **.TAR** é o mesmo do **.AB**.

Se no momento de realizar a extração você informou uma senha para ativar a opção **FAZER BACKUP DE MEUS DADOS**, nesse momento você deve marcar **BACKUP COM SENHA** e quando clicar em **CONVERTER**, será solicitado a senha e você deve digitá-la no campo informado.

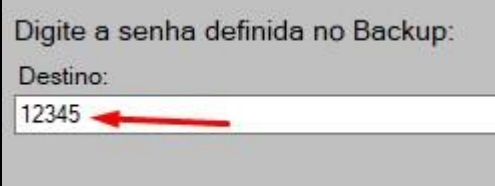

Agora aperte OK e a conversão irá se iniciar.

>> Origem: C:\Users\PCMG-AIP\Desktop\TUTORIAL\EXTRACAO\backup-2022-03-14-09-31-03.ab >> Destino: C:\Users\PCMG-AIP\Desktop\TUTORIAL\EXTRACAO\backup-tar-2022-03-14-13-32-23.tar >> Conversão .AB para .Tar iniciada. >> Conversão Concluida.

Conversão concluída. Agora o arquivo no formato **.TAR** estará dentro da pasta selecionada.

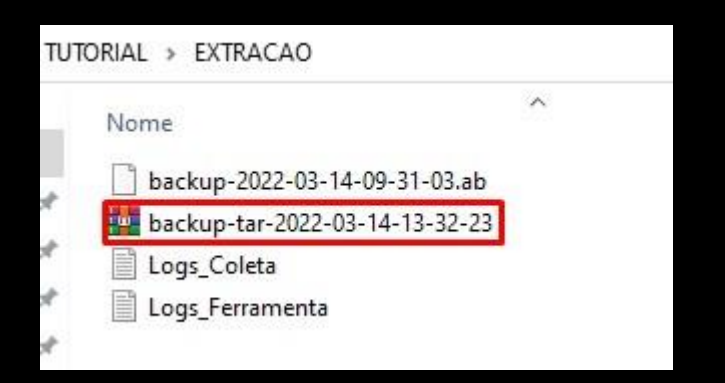

Faça o mesmo processo para a extração **APK DOWNGRADE** (**whatsapp**).

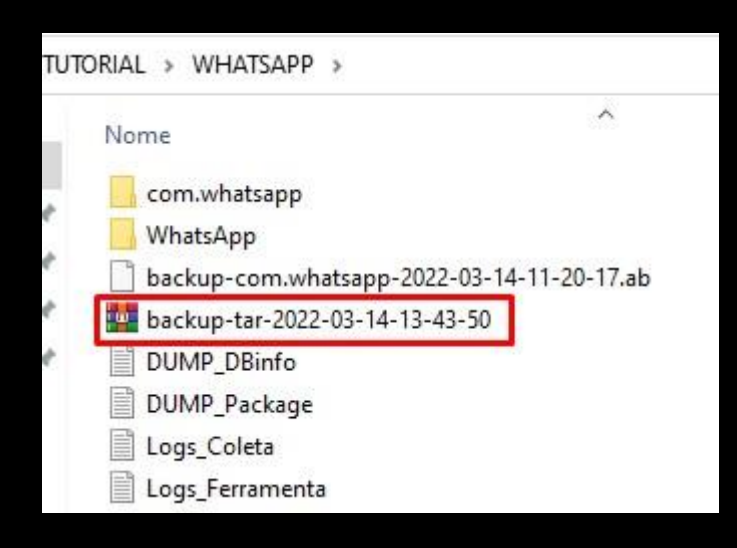

**\*\*\*** Como realizamos dois tipos de extração o **BACKUP ADB** e **APK DOWNGRADE**, vamos criar uma nova pasta e incluir todos os arquivos necessários para realizarmos a indexação do **IPED**.

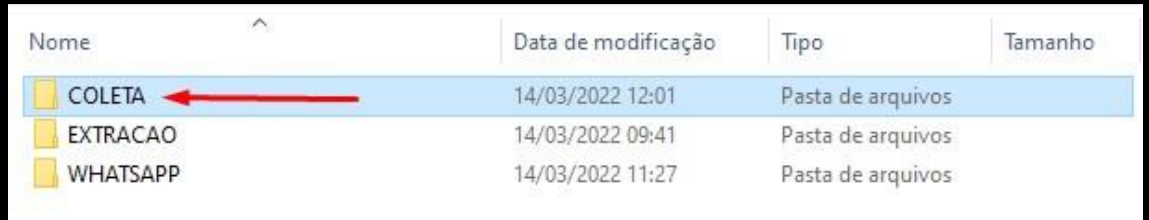

Criei uma nova pasta com o nome **COLETA**.

Repare na imagem que possuí três pastas, sendo elas:

**EXTRACAO:** pasta contendo a extração BACKUP ADB.

**WHATSAPP:** pasta contendo a extração APK DOWNGRADE (Whatsapp). **COLETA:** pasta que iremos juntar os arquivos convertidos em **.TAR** das extrações **BACKUP ADB** e **APK DOWNGRADE** juntamente com a pasta **com.whatsapp** ou **Whatsapp**.

**\*\*\*** Quando a biometria do aparelho celular estiver desativada, por padrão os arquivos de mídias são salvos no seguinte caminho:

#### **/sdcard/WhatsApp**

Agora quando o usuário ativa a biometria as mídias passam a serem salvas no caminho abaixo:

#### **/sdcard/Android/media/com.whatsapp/**

Por isso é preciso ficar atento a esse detalhe para saber qual a pasta deve ser selecionada no momento que for fazer a indexação.

No aparelho celular utilizado na produção desse tutorial, a biometria estava ativada.

Então, dentro da pasta **COLETA** incluímos os arquivos de extração:

- 1) **backup-tar-2022-03-14-13-32-23** (BACKUP ADB);
- 2) **backup-tar-2022-03-14-13-43-50** (APK DOWNGRADE);
- 3) e a pasta **com.whatsapp** (pasta que contém os arquivos de mídia).

Ficando da seguinte forma:

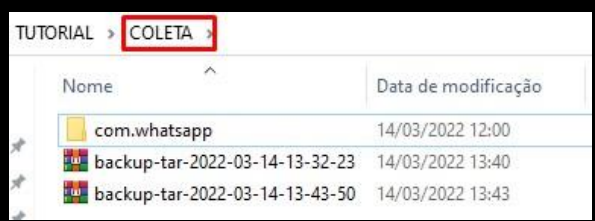

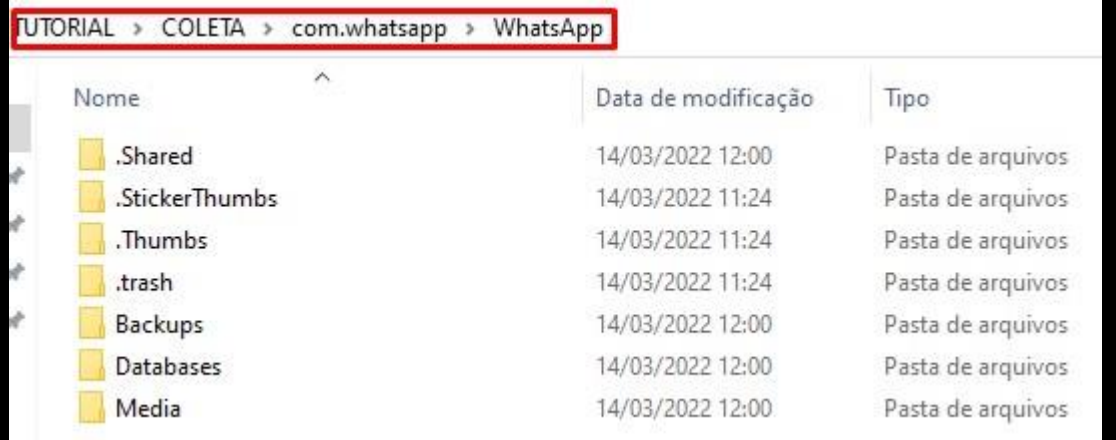

Organizado a nossa estrutura de pasta, agora iremos realizar a indexação da pasta para que seja possível realizar a analise do conteúdo através do **IPED**.

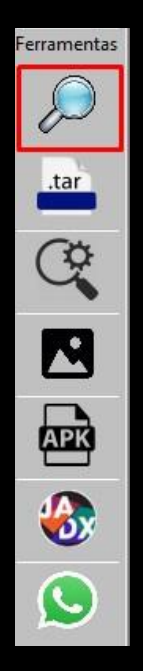

Acesse a opção do **IPED**.

Marque a opção **INDEXAR PASTA**.

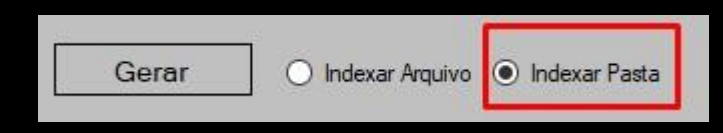

Em **SELECIONAR** informe o caminho da pasta que criamos no caso do tutorial a pasta **COLETA.**

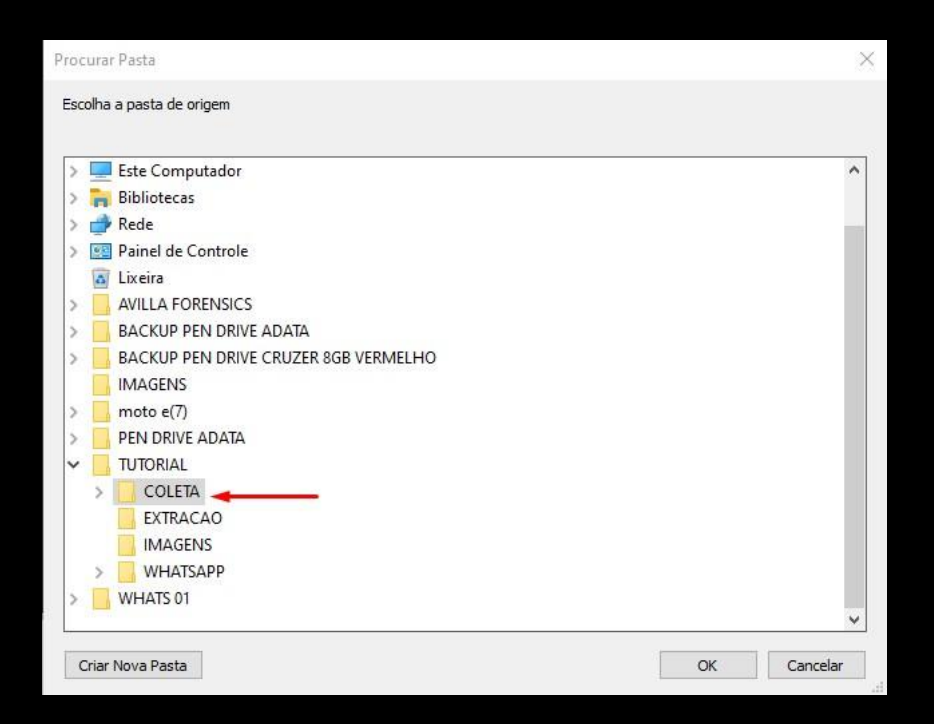

Em **SALVAR EM:** seleciona a pasta que ficará salva a indexação do **IPED**.

**TUTORIAL**  $\widehat{\phantom{a}}$ Nome COLETA À **EXTRACAO** À **IMAGENS** À **IPED WHATSAPP** À

Para ficar organizado, cria uma nova pasta e nomeia-a por **IPED**.

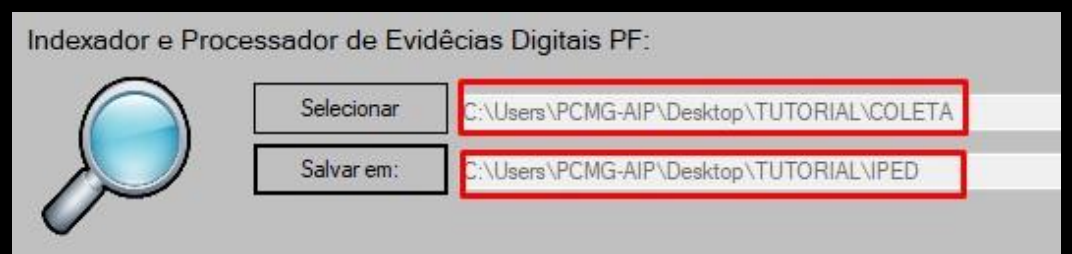

Assim ficou a estrutura do processo.

Agora clique em **GERAR**.

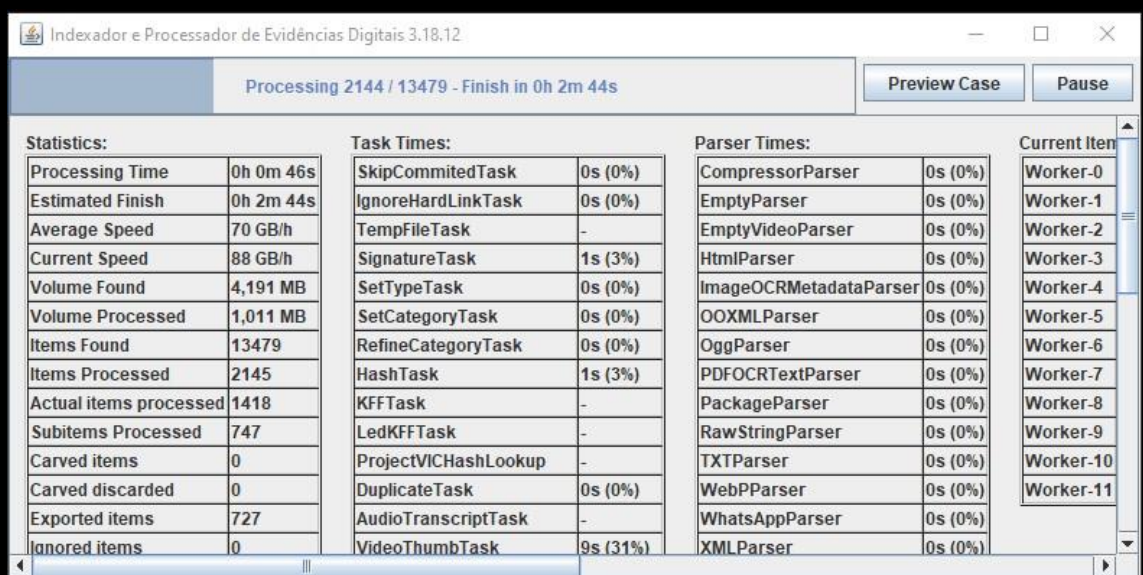

O indexador **IPED** irá começar a carregar as informações.

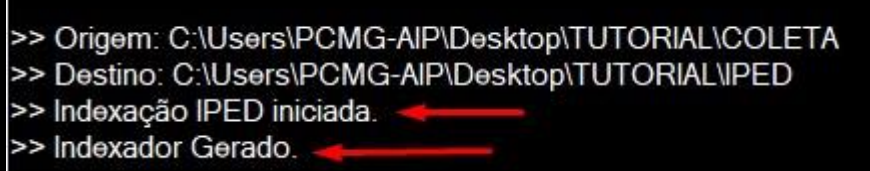

Indexador gerado.

Agora dentro da pasta **IPED** terá o arquivo do indexador **IPED-SearchAPP**, basta dar dois cliques e o mesmo irá abrir com o resultado da extração.

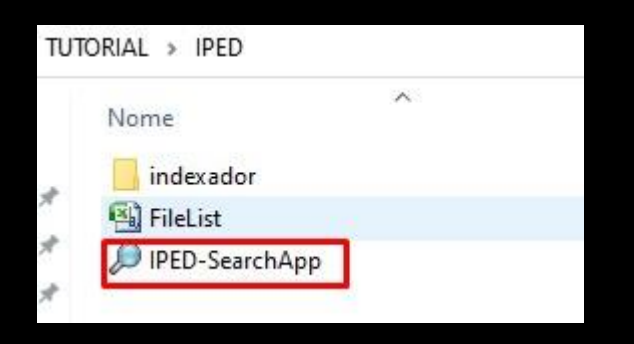

O IPED é um poderoso software desenvolvido por Peritos Criminais da Polícia Federal capaz de lidar com alto processamento de dados, vale destacar que tal ferramenta foi amplamente utilizada na operação Lava Jato.

**<https://servicos.dpf.gov.br/ferramentas/IPED/>**

**<https://github.com/sepinf-inc/IPED>**

#### **TELAS DO IPED**

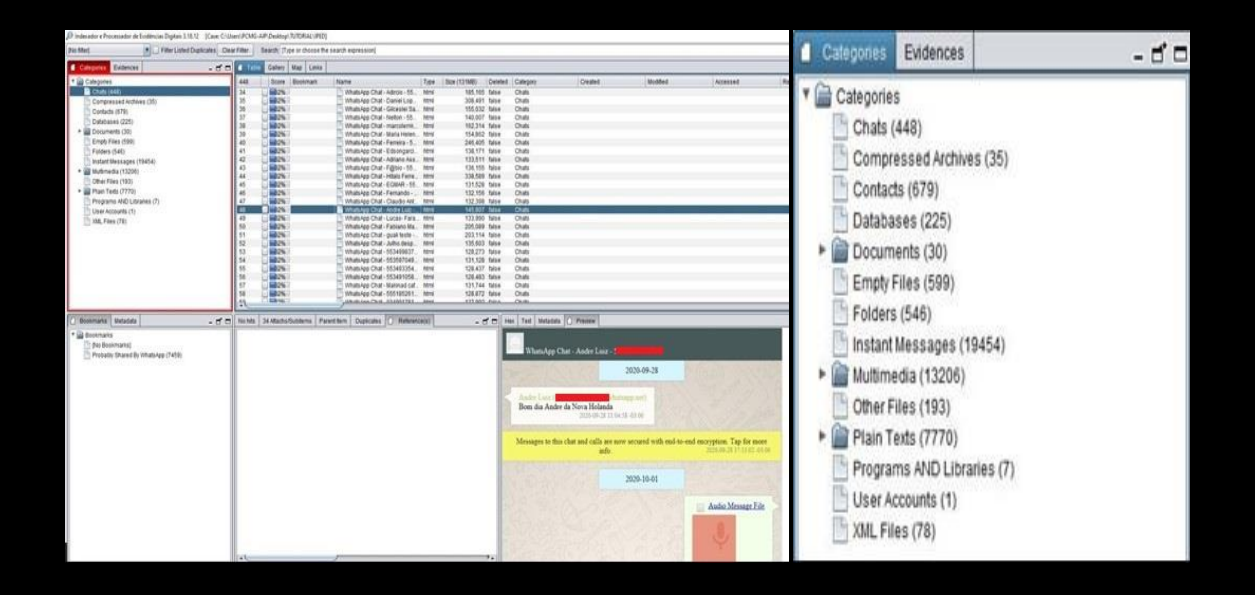

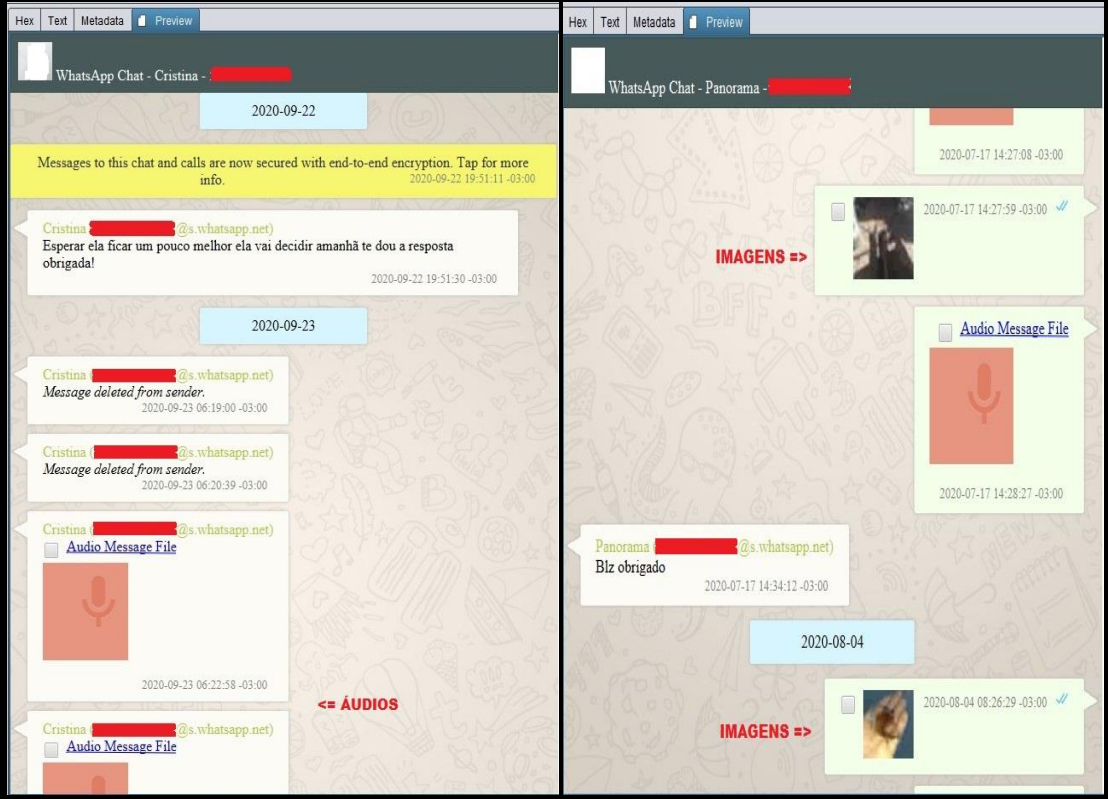